# Open Journal Systems Reviewer Help Manual

Instituto Politécnico de Viseu 2017

#### **Reviewing**

When an **Editor** assigns a submission to a **Reviewer**, the **Reviewer** will get an email that he has a pending submission and in the **Reviewer** section of the **User Home,** the article will show as **Active.**

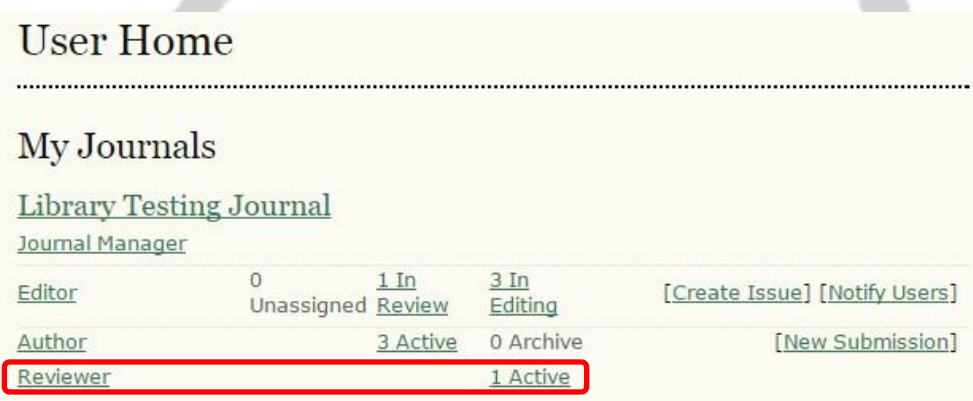

#### *Accept or Reject Reviewing Assignment*

Click **Active** link and to proceed select the submission by clicking on the title of the submission, as indicated below.

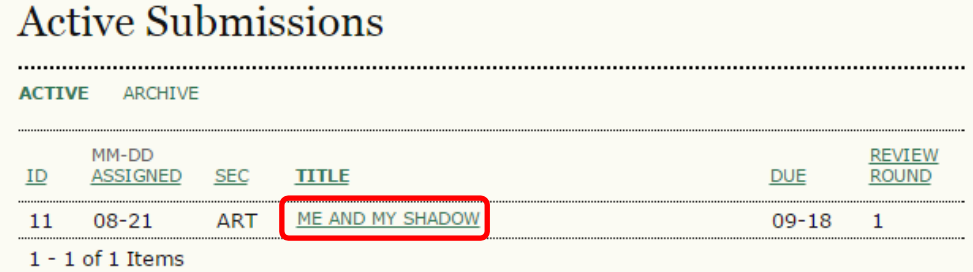

In the **Review** page, the **Reviewer** will have some details about the submission to be reviewed

### #11 Review

#### Submission To Be Reviewed

Title Journal Section Articles Abstract Submission Editor Submission Metadata

Me and my shadow Shadows are related to the angles of the sun Mark ED VIEW METADATA

.<br>Nasarawan na mana mana mana mana mana

And the scheduled date for the completion of the reviewing

## Review Schedule

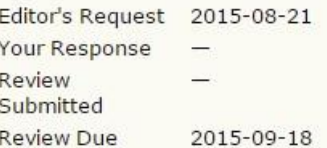

The **Reviewer** must now decide to either accept or decline the review task by selecting either one of the links "**Will do the review**", or "**unable to do the review**"

Irrespective of the decision, this will lead to prepared email (editable) which will be sent to the **Editor**.

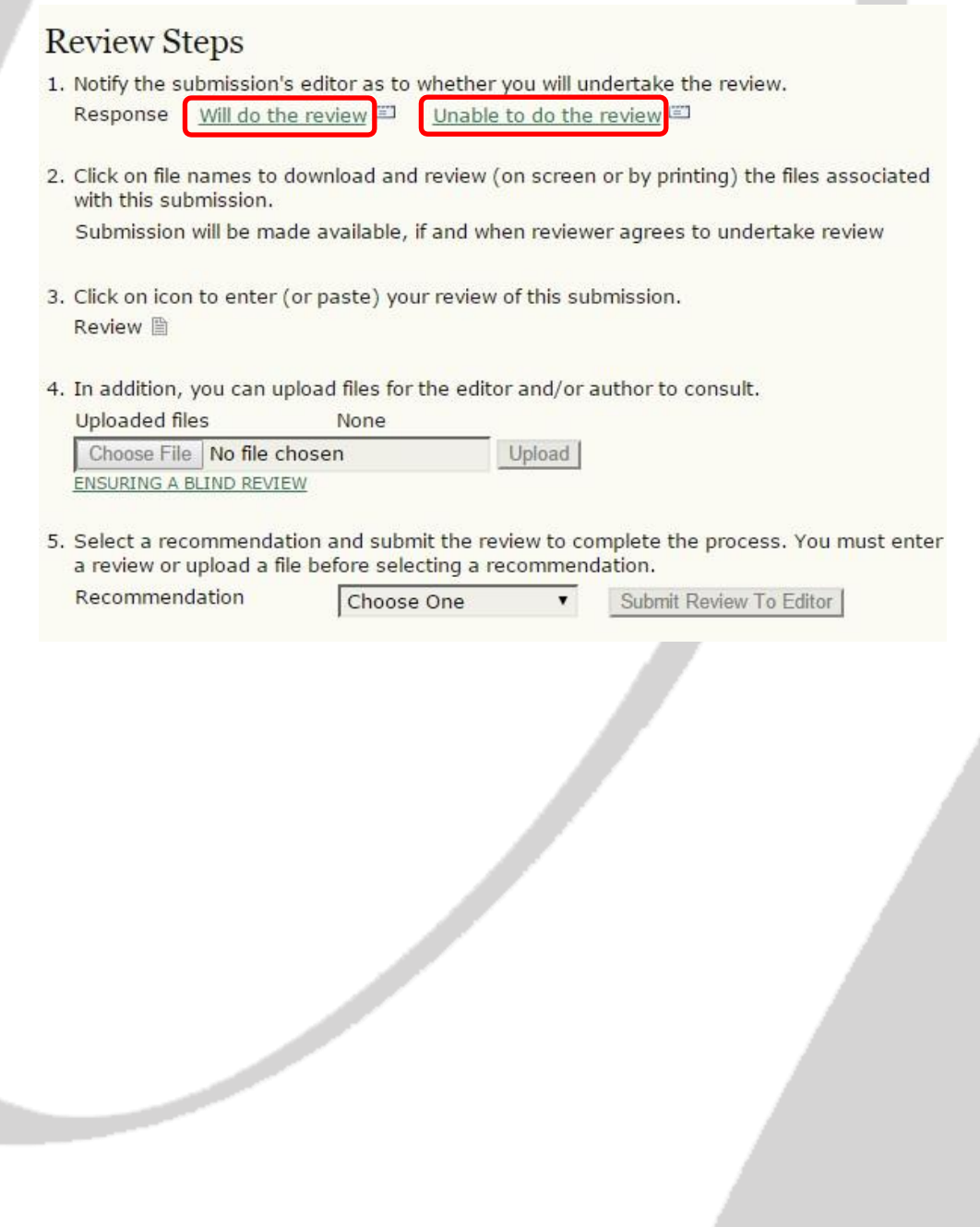

#### *Reviewing of Article and Feedback Submission to Editor*

Once the review task has been accepted the Reviewer can now download the article for review,

by clicking the link highlighted.

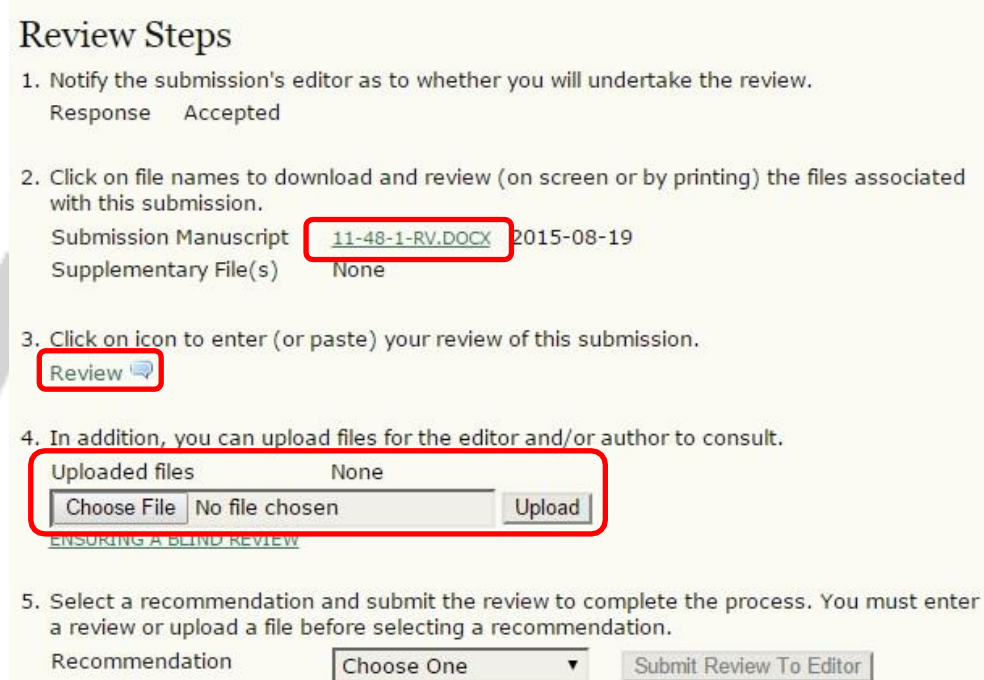

#### **Downloading article**

The article has to be downloaded, and reviewed using a word processor. The **Reviewer** can add comments or amend the article altogether, and save it to be sent back to the **Editor**.

#### **Compiling comment to Authors and Editors**

e de la construcción de la construcción de la construcción de la construcción de la construcción de la construcción de la construcción de la construcción de la construcción de la construcción de la construcción de la const

The **Reviewer** also has the ability to send direct comments to both the **Editor** and **Author**  (through the **Editor**) or just the **Editor**, by clicking the **Review** callout icon as indicated above.

Once the user clicks the **Review** callout icon, a pop-up window will open, as shown below. In this window the **Reviewer** can include comments for the **Editor** and **Author**. Click **Save**

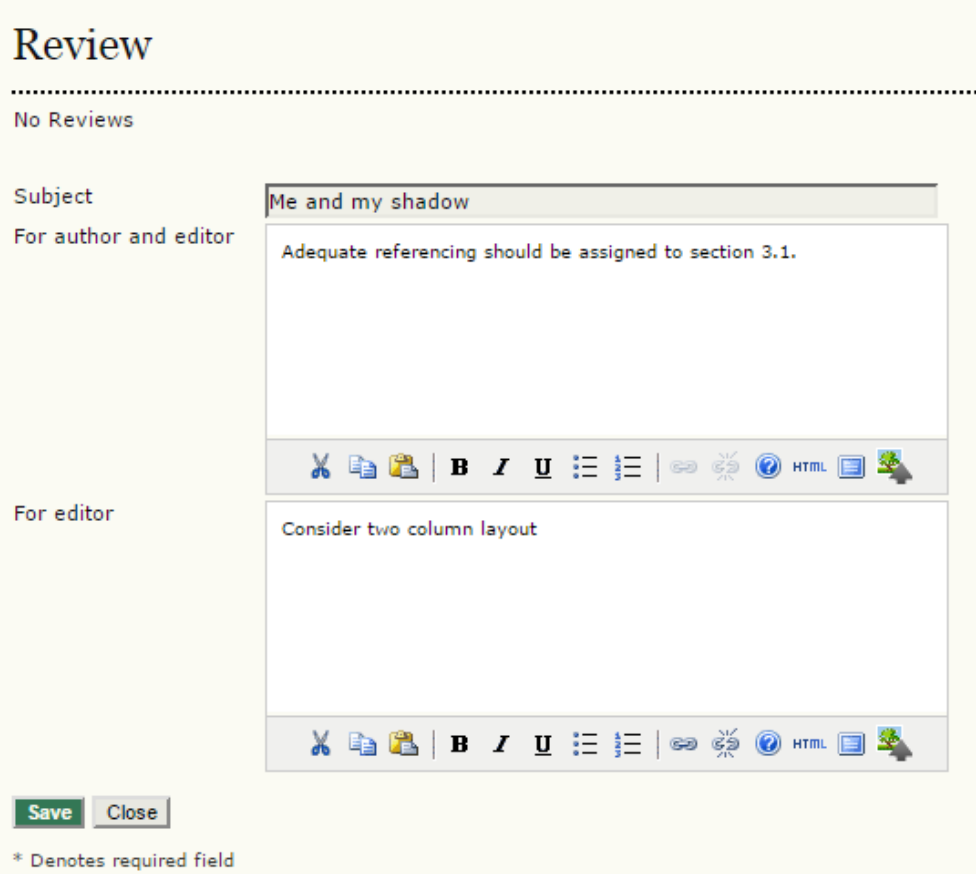

#### **Uploading reviewed document and other relevant files**

The **Reviewer** can upload other files that may be deemed relevant for **Editor** or **Author** to consult and also reupload reviewed article with comments.

#### **Further recommendations**

Once the review is finalised, the last step is to enter a recommendation using the dropdown menu.

5. Select a recommendation and submit the review to complete the process. You must enter a review or upload a file before selecting a recommendation. Recommendation Choose One Submit Review To Editor  $\overline{\mathbf{v}}$ Choose One **Accept Submission Revisions Required Resubmit for Review Resubmit Elsewhere** Decline Submission **See Comments** 

Then the **Reviewer** has to click **Submit Review to Editor**

This will lead to a prepared email (editable) to the **Editor**, making the necessary recommendations

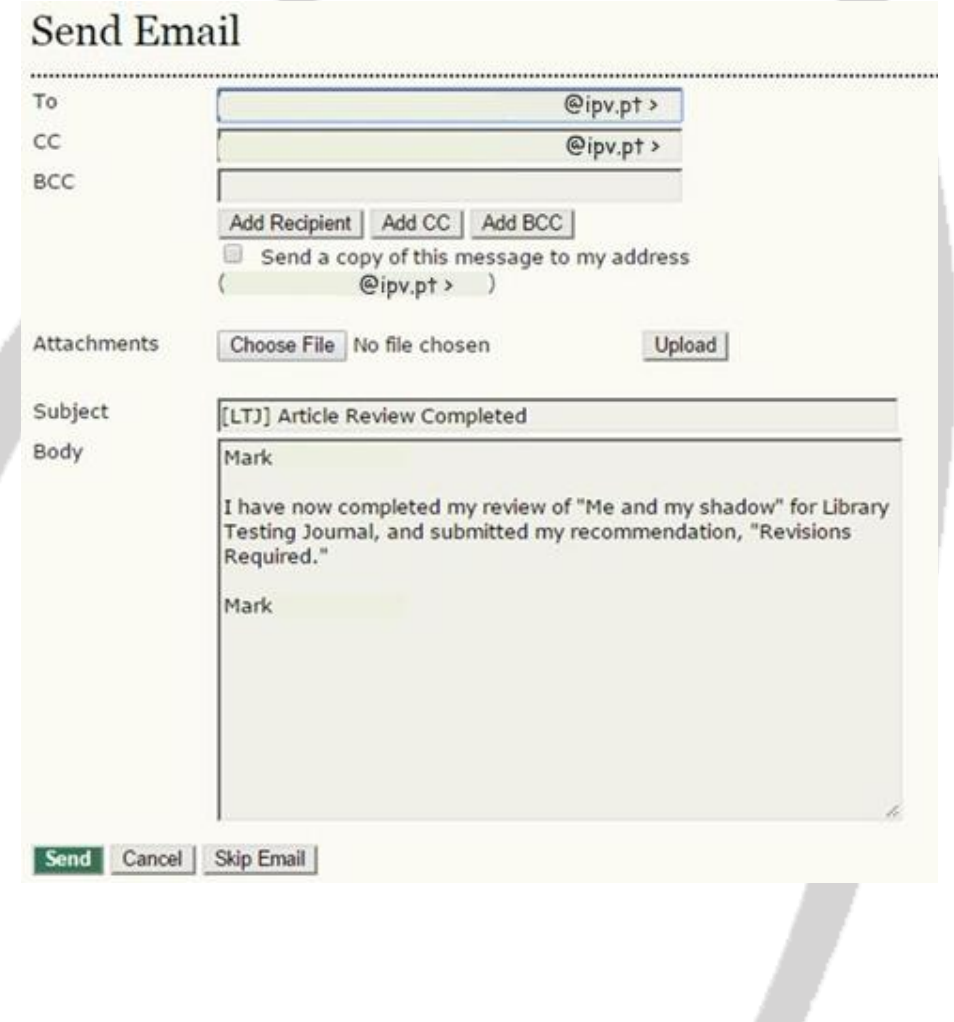

Once the selected recommendations and the email have been sent to the **Editor** and **Author,**  the article has now gone through **Round 1** of the reviewing stage. The article in the **Submission in Review** page will be updated and the colour changed according to status of the submitted article i.e. *the reviewers have returned their comments.*

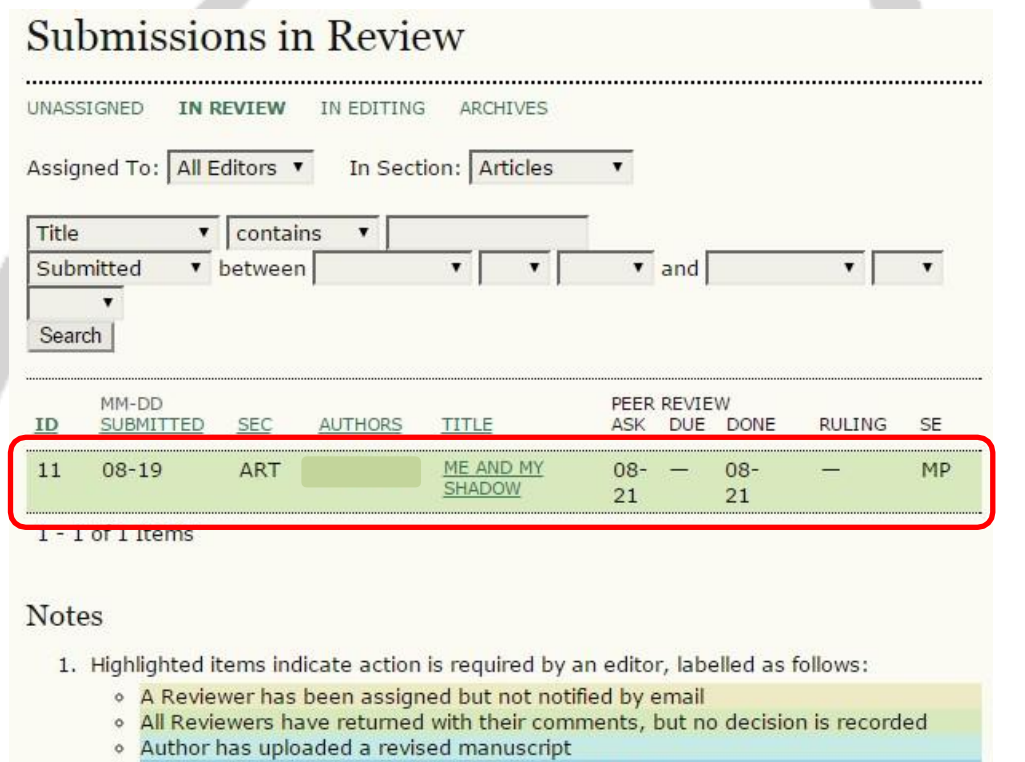

- Reviewer is overdue to confirm peer review invitation  $^\circ$
- Reviewer is overdue to complete review  $^\circ$

2. "Due" is filled in when reviewer accepts request to review; it displays number of weeks to review's due date or (-) weeks that it is overdue.

In the **Review** page, the submission shows that **Reviewer A** has reviewed the submission and has recommended that **Revisions are Required**

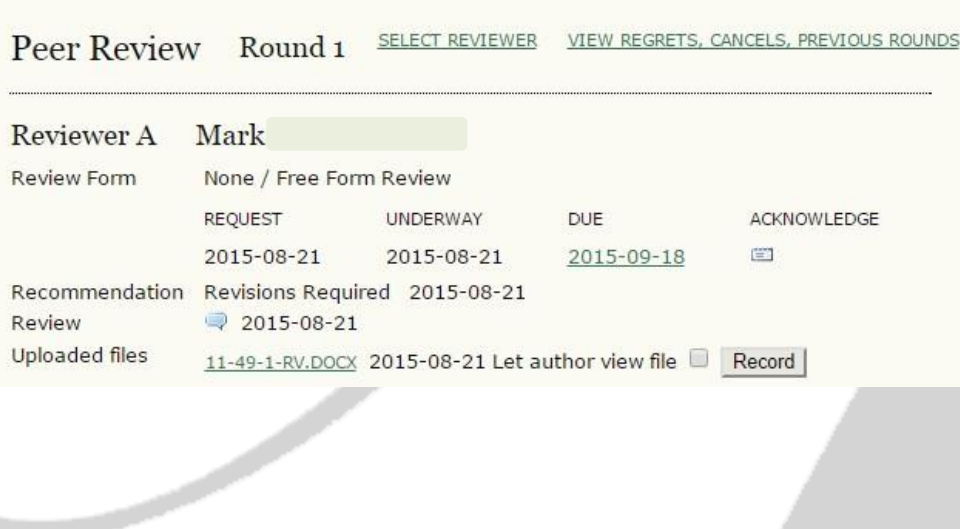